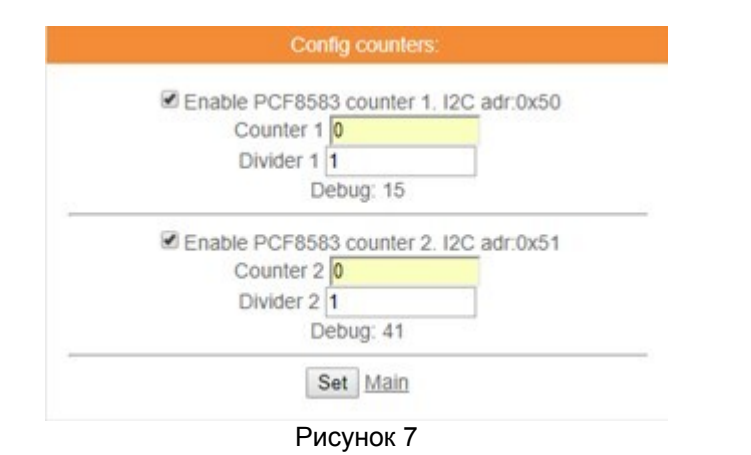

Приведем *пример:*

Пусть в наличии имеется счетчик холодной воды с импульсным выходом, к которому Вы подключили модуль ESPCounter. Его текущее показание 17 м3, вес импульса - 10 литров/имп.

Для того, чтобы модуль ESPCounter осуществлял подсчет потребленной воды в м3, необходимо в окне *Counter 1* ввести значение 17, а в окне *Divider 1* значение 100.

8. После того, как все настройки выполнены, необходимо снять питание с устройства, затем повторно его подать, убедиться в исправной работе модуля, для чего в адресной строке браузера ввести IP-адрес модуля, присвоенный dhcp-сервером Вашего роутера или записанный вручную.

В появившемся меню отобразятся показания подключенных датчиков.

Более подробную информацию можно получить на сайте: http://espmeteo.ru или по электронной почте info@espmeteo.ru

## Инструкция по настройке счетчика ESPCounter

1. Установить в отверстие (см. рисунок 1) подходящий по диаметру предмет: сверло, скрепка. Нажать микрокнопку, подать питание, удерживать нажатой кнопку 5…15 секунд. Модуль загрузится и перейдет в safe mode режим, станет точкой доступа (AP) незащищенной Wi-Fi сети WiFi-IoT

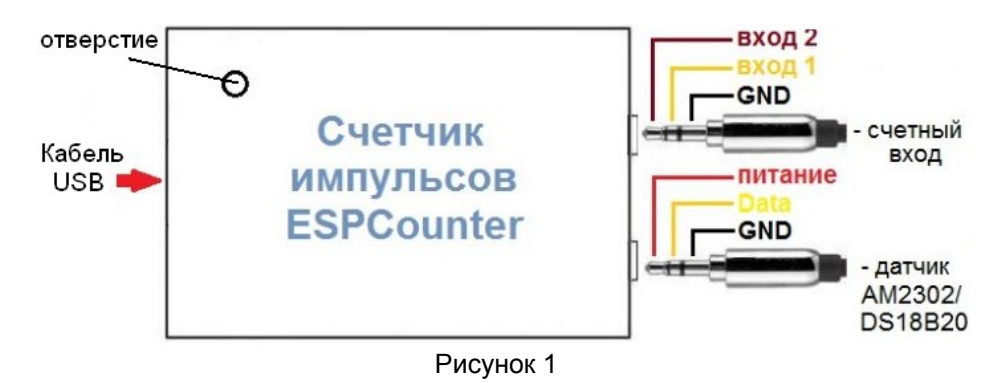

2. Выполнить подключение к сети WiFi-IoT, в адресной строке браузера ввести IP-адрес модуля: 192.168.4.1, отобразится меню следующего вида:

| <b>ESPCounter</b><br>MaksMS wifi-iot.com<br>Pro mode<br>Safe model | Free memory: 31120 B.<br>Uptime: 0 day 00:05:18<br>VDD: 3391 mV. WIFI: 31 dBm.<br>Updated: 20:14:51 06.12.2017 |
|--------------------------------------------------------------------|----------------------------------------------------------------------------------------------------|
| Sensors:                                                           |                                                                                                    |
| No BMP085/180 sensor.                                              |                                                                                                    |
| Counter PCF 1 10.0                                                 |                                                                                                    |
| Counter PCF 27.0                                                   |                                                                                                    |
| Config:                                                            |                                                                                                    |
| Main Hardware Servers GPIO 1-wire Counters                         |                                                                                                    |
| <b>I2C</b> Scanner Debug Restart                                   |                                                                                                    |

Рисунок 2

3. Перейти на вкладку *Config: -> Main*, выполнить настройку подключения к собственной беспроводной сети, указав имя сети AP name и пароль AP pass:

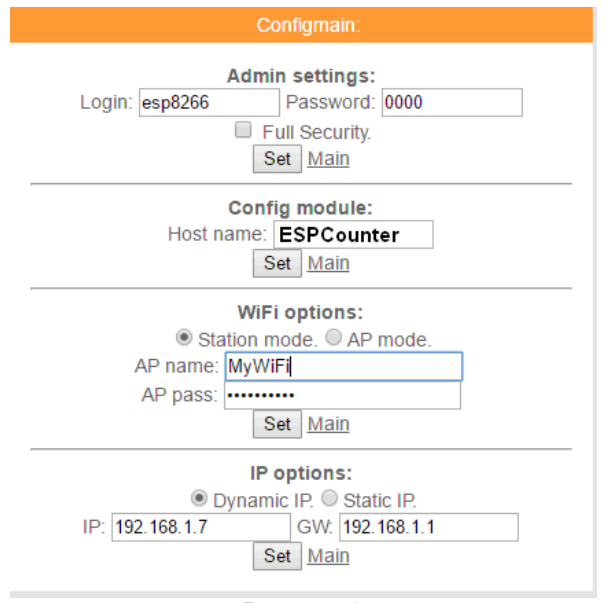

Рисунок 3 Применить настройки нажатием кнопки *Set.*

4. Перейти на вкладку *Config: -> Hardware* установить следующие значения (см. рисунок 4):

- для подключения датчика AM2302 или DS18B20: GPIO: 5
- для подключения датчика давления BMP180: GPIO SDA: 2

GPIO SCL: 0

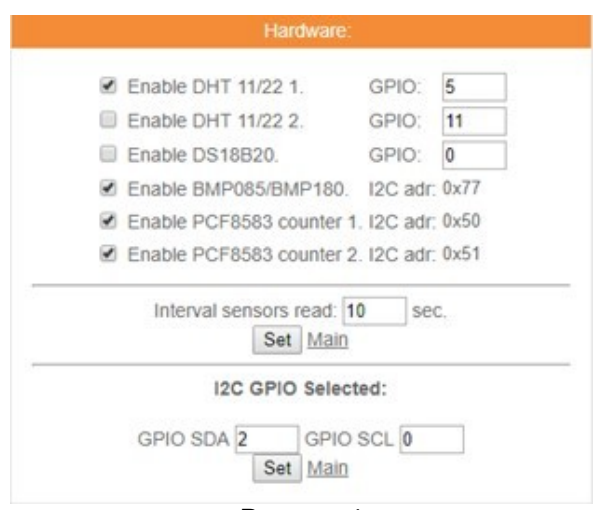

Рисунок 4 Применить настройки нажатием кнопки *Set.*

5. Перейти на вкладку *Config: -> 1-wire*, нажать Clear & Scan list, после чего должен появиться 16-знаковый уникальный идентификатор датчика температуры (см. рисунок 5):

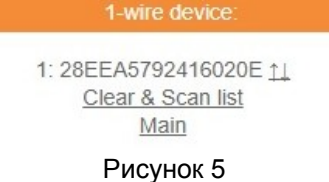

6. Для отправки показаний датчиков на сервисы: narodmon.ru, Thingspeak.com и mqtt-сервер необходимо установить флажок на вкладке *Config: ->Servers* (см. рисунок 6):

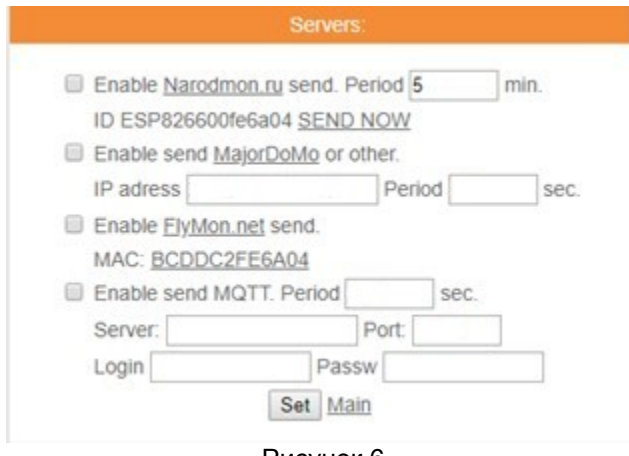

Рисунок 6 Применить настройки нажатием кнопки *Set.*

7. Для настройки работы счетчиков необходимо на вкладке *Config: - > Config counters* (см. рисунок 7) выполнить следующие настройки:

- установить флажок *Enable PCF8583 counter 1;*

- в окне *Counter 1* необходимо ввести текущее показание прибора, к которому подключен ESPCounter (значение, от которого теперь будет вестись подсчет )*;*

- в окне *Divider 1* необходимо указать цену деления (например, для счетчика воды – это вес импульса, как правило 10 литров/имп., для электросчетчика – это передаточное число имп./кВт\*ч).

Аналогично настраиваем второй счетный канал ESPCounter.

Применить настройки нажатием кнопки *Set.*